# VIII

# GESTIONARE PLAN AFACERI

Platforma MIP / MyStart

# Icon - Info

**Meniul Principal** 

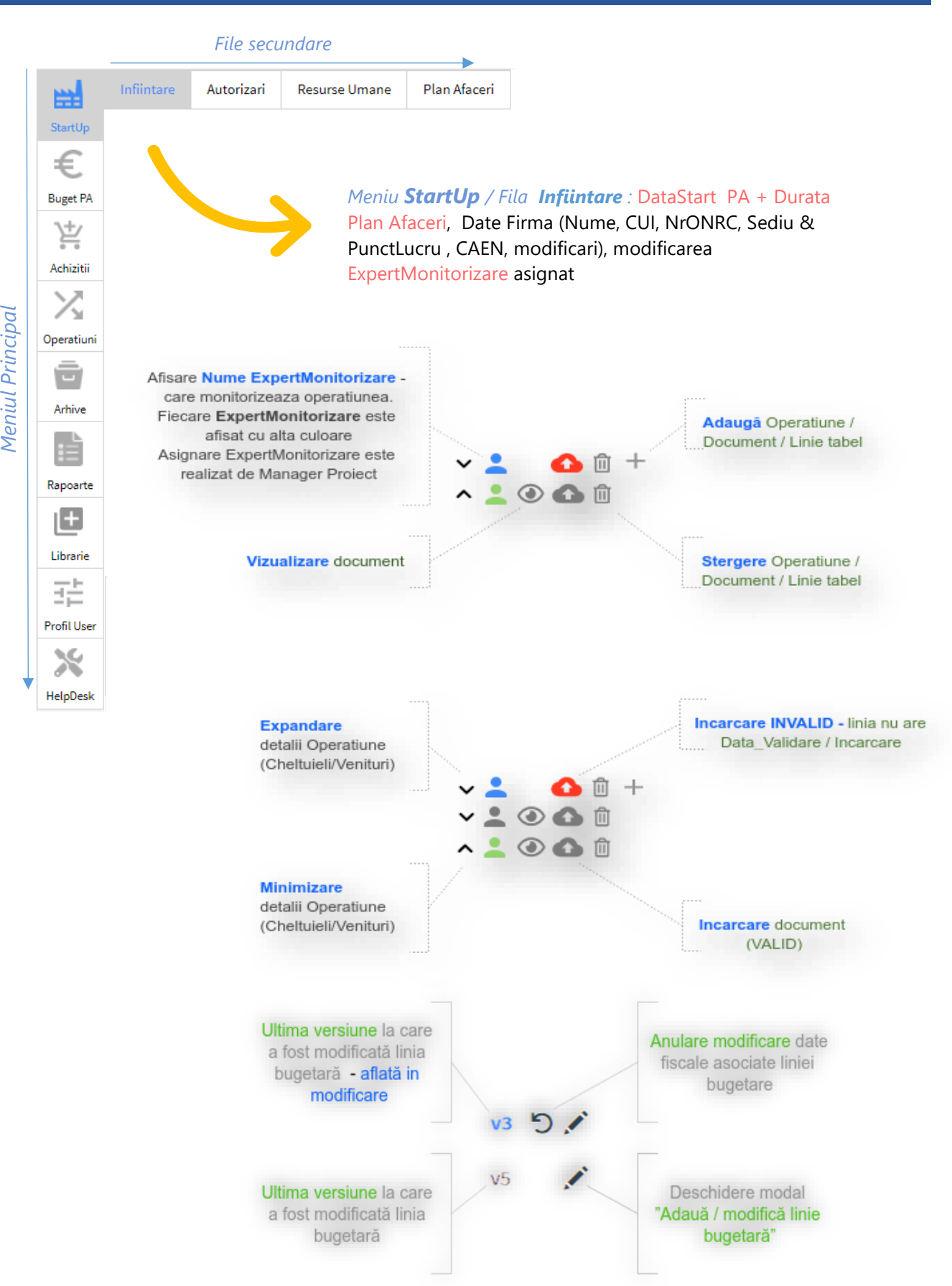

# Cuprins

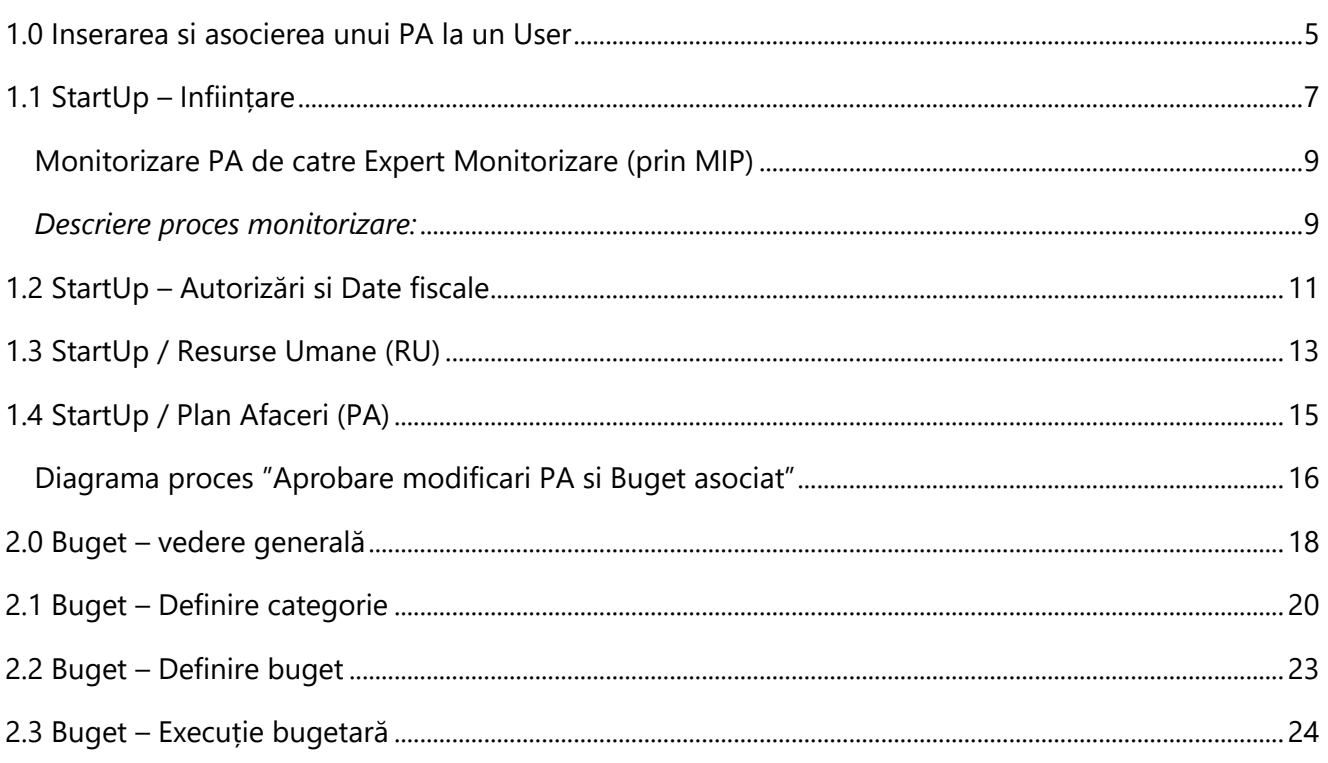

#### Glosar termeni

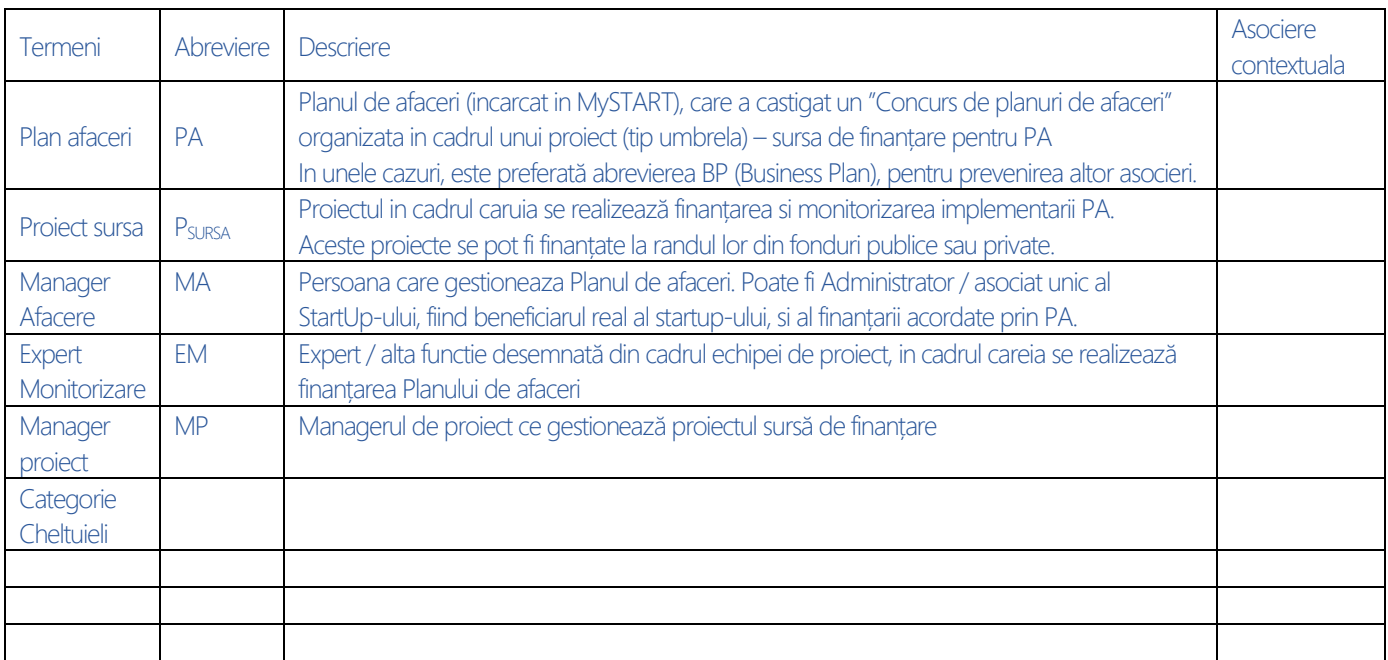

# 1. Inserați și gestionați un Plan de Afaceri (PA)

Crearea, actualizarea și particularizarea unui PA

### Durata parcurgere - 35 min

In orice moment al implemenării Planului de Afaceri (chiar din perioada de scriere a PA) puteți incepe creionarea acesuia in cadrul Aplicației. Acest material este parte integranta a zonei de Help pe care o gaziti in Platforma.

*Acest document nu este menit doar pentru lectură, puteți și încerca informațiile în el. Căutați textul Încercați în roșu din acest document și învățați prin exercițiu.*

# <span id="page-4-0"></span>1.0 Inserarea si asocierea unui PA la un User

Actiunea se realizeaza de catre un Admin după acceptarea de catre client a **Termenilor Contractuali** și completarea datelor de facturare on-line in cadrul platformei. Pașii de urmat sut:

- 1. Inregistreaza-te ca membru al platformei
- 2. Completează datele de necesare procesului plata / facturare in cadrul platformei / secțiunea Membrii / Portofel
- 3. Alege un Plan Financiar conform nevoilor tale : Utilizator unic / Grup de utilizatori (firma) / Grup de firme si Proiecte
- 4. Vei primii o notificare de confirmare al inregistrarii tale conform selectiilor efectuate
- 5. Vei primi prin email, credentialele de acces in zona de Gestionare a Planurilor de afaceri, in care este incarcata o macheta MySTART pe care poti incepe s-o configurezi
- 6. Dupa configurarea initială a Planului de afaceri, poți utiliza MySTART

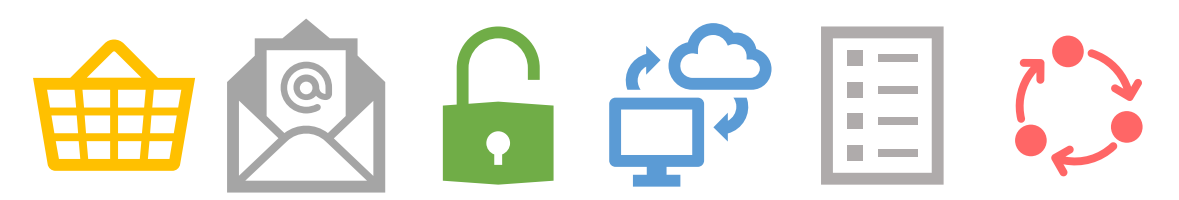

(1) Cumperi (2) Confirmi mail (3) Credentiale (4) Acces (5) Configurare PA (6) Opearționalizezi PA

**Încercați:** Cont DEMO: Accesati [https://start.emip.ro](https://start.emip.ro/) si utilizati urmatoarele credentiale pentru a incerca utilizarea gratuita a MySTART, pentru o perioada de 30 de zile:

User: [demo@emip.ro](mailto:demo@emip.ro) Pass: demo123

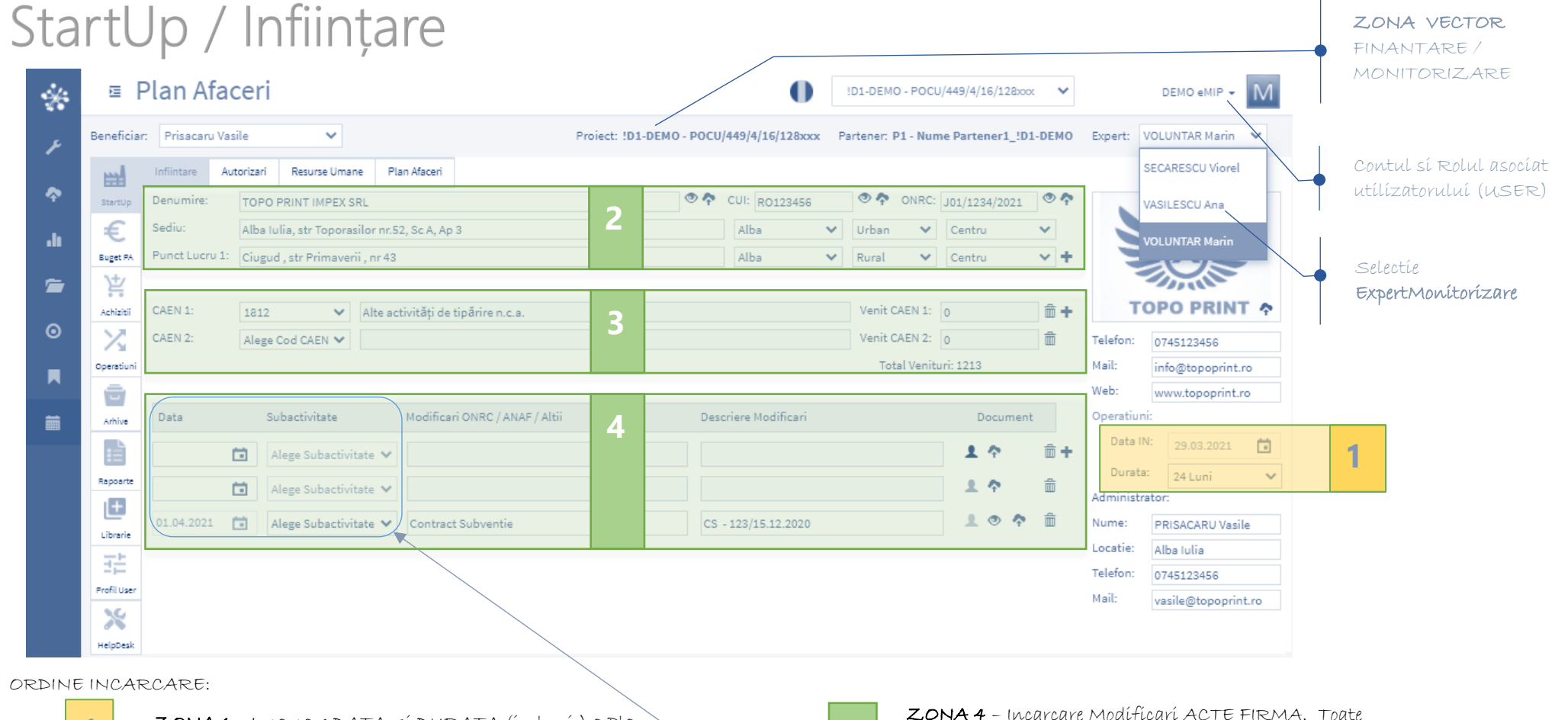

- **1**
- ZONA 1 Incarcare DATA si DURATA (in luni ) a Plan Afaceri. Dupa incarcare, campul se blocheza definitiv !!
- **2**
- ZONA 2 Incarcare DATE GENERALE StartUp. Prin icon + se pot adauga randuri noi la PUNCT LUCRU
- **3**

ZONA 3 - Incarcare Coduri CAEN, aplicabile Planului de afaceri. Veniturile sunt calculate automat functie de incadrarea lor la CAEN-ul specific activitatii care le-a generat. . Prín ícon + se pot adauga randurí noi la CAEN **4**

ZONA 4 – Incarcare Modificari ACTE FIRMA. Toate modificarile din ONRC si ANAF se inregistreaza aici...

Subactivitate Data 11.01.2021 C. Alege Subactivitate V 茼 03.02.2021 A2/SA2.3 尙 Alege Subactivitate V 02.03.2021

Selectie Data Calendar si Activitate din Proiect SursaFinantare. Poate fi operata doar de Expert Monitorizare

# <span id="page-6-0"></span>1.1 StartUp – Inființare

După <Log IN>, functie de rolul asociat contului dumneavoastra veti primi acces la continutul PA, pe care aveți dreptul de operare. Manager Afacere (MA) - vede Planul de afaceri propriu, iar Managerul de proiect (M) – vede toate PA – finanțate prin proiectul tip "umbrelă" (POCU/ POC/ POR) aflat in coordonare / implementare.

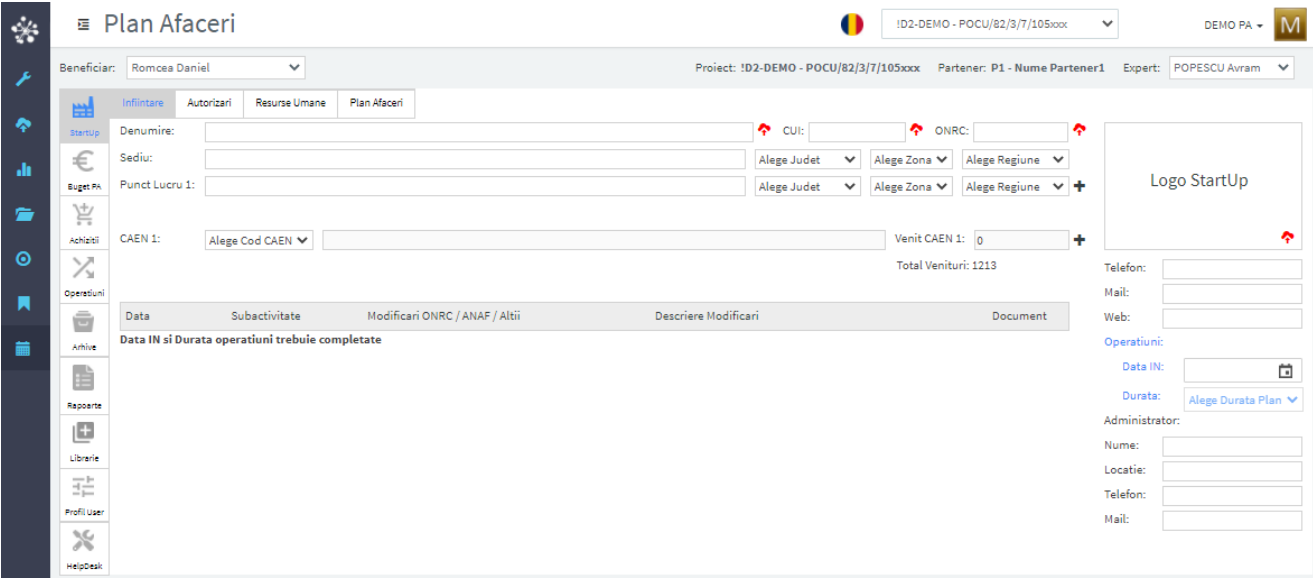

**Zona Vector**, este presetată de către finanțator(Manager de Proiect) și conține: *Nume beneficiar, Proiect-SursaFinanțare, Partener si ExpertMonitorizare.* Aceste campuri nu pot fi editate.

Prin Meniu **StartUp** fila **Inființare**, se incarcă prin Zonele **de la din India datele Generale ale firmei**, respectiv se pot incarca/modifica si vizualiza Certificat Inregistrare(ONRC), Certificar Inregistrare fiscala (ANAF), Certificat Constatator (ONRC), precum si modificari ale acestora survenite in timpul implementarii Plan Afaceri.

Oridinea de incarcare a datelor este următoarea:

- (1) DataIN (Data semnarii Contractului de Subventie pentru Planuri de Afaceri finanțate extern, sau Data inregistrare la ONRC a afacerii);
- (2) Durata (in luni, de implementare a Planului de Afaceri)
- (3) Denumire CUI, ONRC (conform Certificat Inregistrare / Constatator), al caror scan-uri pot fi incarcat prin apasare proces care se finalizează la apariția gupului de butoane: *Vizualizare/Incarcare*:

### **Constrîngeri :**

- a. După incarcarea celor 2 campuri (DataIN și Durata) se validează icon-urile de incarcare fisiere martor:  $\bullet$  devine
- b. Campuri obligatorii: *Data IN, Durata, Denumire, CUI, ONRC.*
- c. Doar ManagerProiect poate schimba asignarea PA la un ExpertMonitorizare.

### **Încercați:** Actualizarea PA

- **1.** <Log IN> si selectati meniu **StartUp** fila **Inființare**.
- **2.** Incărcați datele menționate in figura de mai jos, utilizand fila **Inființare**. Incarcarea Codurilor CAEN aplicabile in cadrul Planului de Afaceri sunt Obligatorii. *Stergerea / Adaugarea* unui cod CAEN se face prin utilizarea grupului de butoane :  $\overline{m}$  + . La selectarea unui cod din LisataCAEN, se returnează DescriereaCAEN, conform rev.2
- **3.** Adaugați o modificare in tabel Modificări\_ActeFirma, prin inregistrarea Contractului de subvenție specific Concursului de Planuri de Afaceri pe care la-ți parcurs. Primul camp ce trebuie incarcat este Data

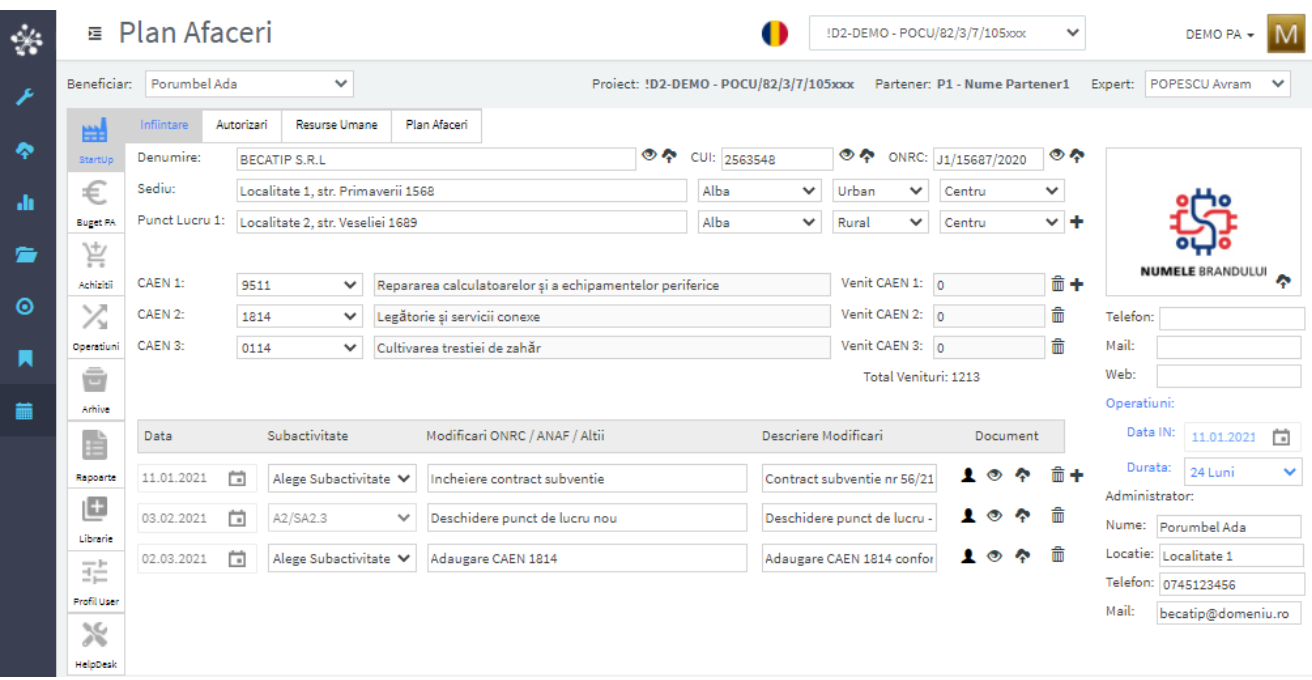

De reținut ordinea completării datelor:

- i. Inițial setați Data IN, care poate reprezenta Data Contract Subventie, sau Data inregistrarii firmei la ONRC ( functie de recomandare finanțator)
- ii. Durata (in luni) trebuie sa acopere cumulat toata perioada de implementare al PA(după caz 12-18 luni – functie de Program finanțare), dar si perioada de monitorizare de minim 6 luni. Nu omiteți faptul ca locurile de munca inființate trebuie sa fie funcționale minim 18 luni (vezi unele din Axele POCU)
- iii. Denumire, CUI, ONRC. Logo-ul nu este obligatoriu, dar este folosit la generarea Rapoartelor – dand un aspect personalizat documentelor dumneavoastra de raportare.

# <span id="page-8-0"></span>Monitorizare PA de catre Expert Monitorizare (prin MIP)

Expert Monitorizare (EM), desfașoară acest proces prin intermediul conexiunii dintre Planul de Afaceri si Proiect SursaFinanțare – asociere realizată in etapa de configurare inițială. Conexiunea se realizează de catre Manager de Proiect, in **Zona Vector /** *ExpertMonitorizare – prin selectia expertului asociat Planului de afaceri.* Celelalte campuri din Zona Vector nu pot fi editate.

### <span id="page-8-1"></span>*Descriere proces monitorizare:*

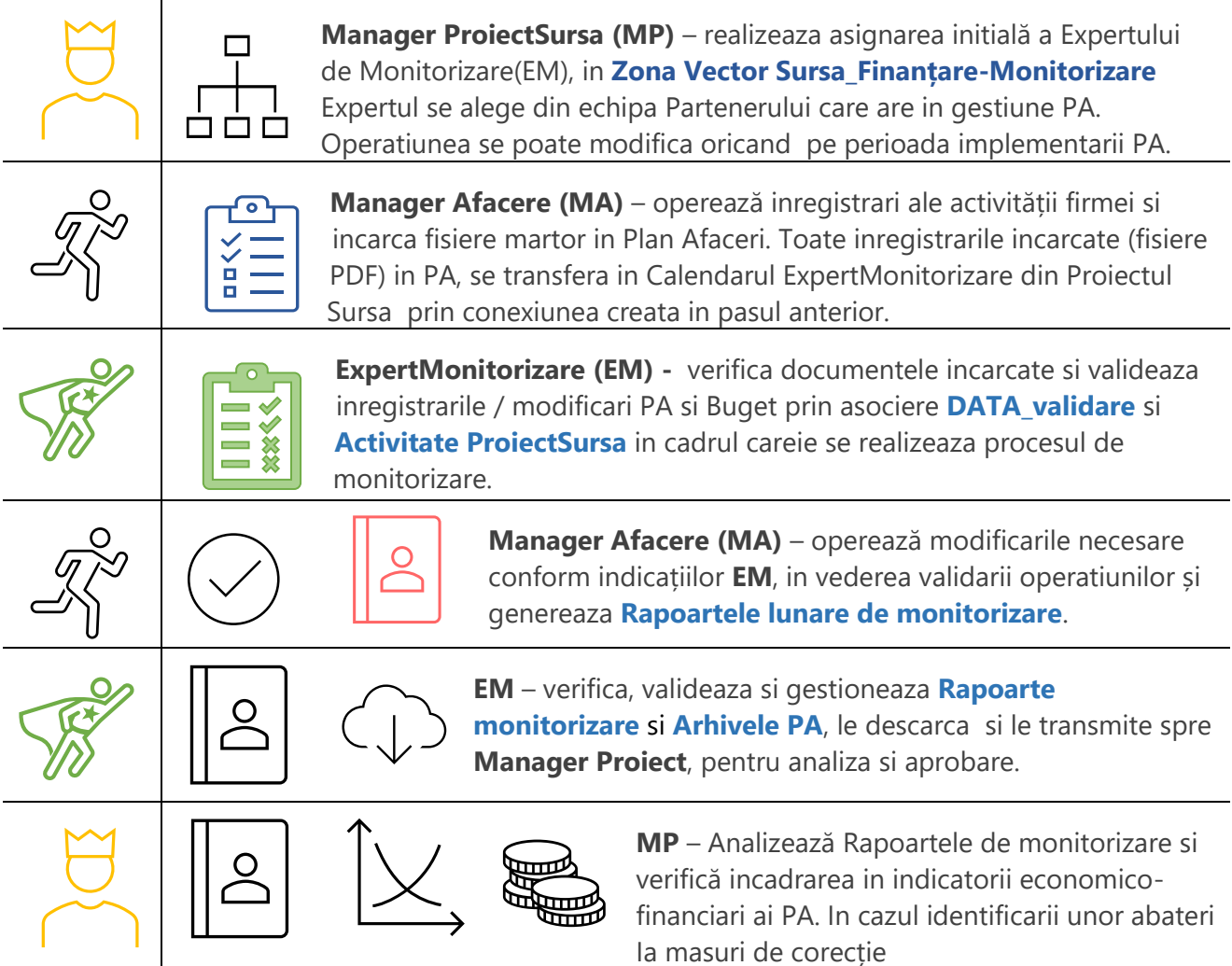

### **Încercați:** Realizați o modificare in Acte Firma si incarcați un fisier martor in PA

- **1.** LOG-IN cu un cont cu rol de **Beneficiar** (manager afacere MA). Realizați o modificare in Acte Firma si incarcați un fisier martor in PA, astfel: meniu **StartUp - Inființare**, in tabel **Modificare acte firma** faceti click pe  $\oplus$  (linie noua), completati campurile si incarcati un document. Acesta se tranfora in **CalendarExpert**, dupa selectie **Data validare** si **Activitate**
- **2.** LOG-IN cu un cont de **ExpertMonitorizare** (care are asignate PA de monitorizat). Alegeti **Plan Afaceri** si selectati un **Beneficiar** PA din lista. Introduceti **Data validare** si selectati **Activitate**. Verificați migrarea in CalendarExper in luna aferenta **Data validare.**
- **3.** LOG-IN cu un cont de **ManagerProiect** (pe ProiectSursa care are asignat PA de monitorizat si finanțat). Inlocuiți nume **EM** din Zona Vector. Verificați mod incarcare date / livrabile in Calendarele celor 2 ExpertiMonitorizare utilizați. Descarcați Arhiva PA si Arhiva Proiect.

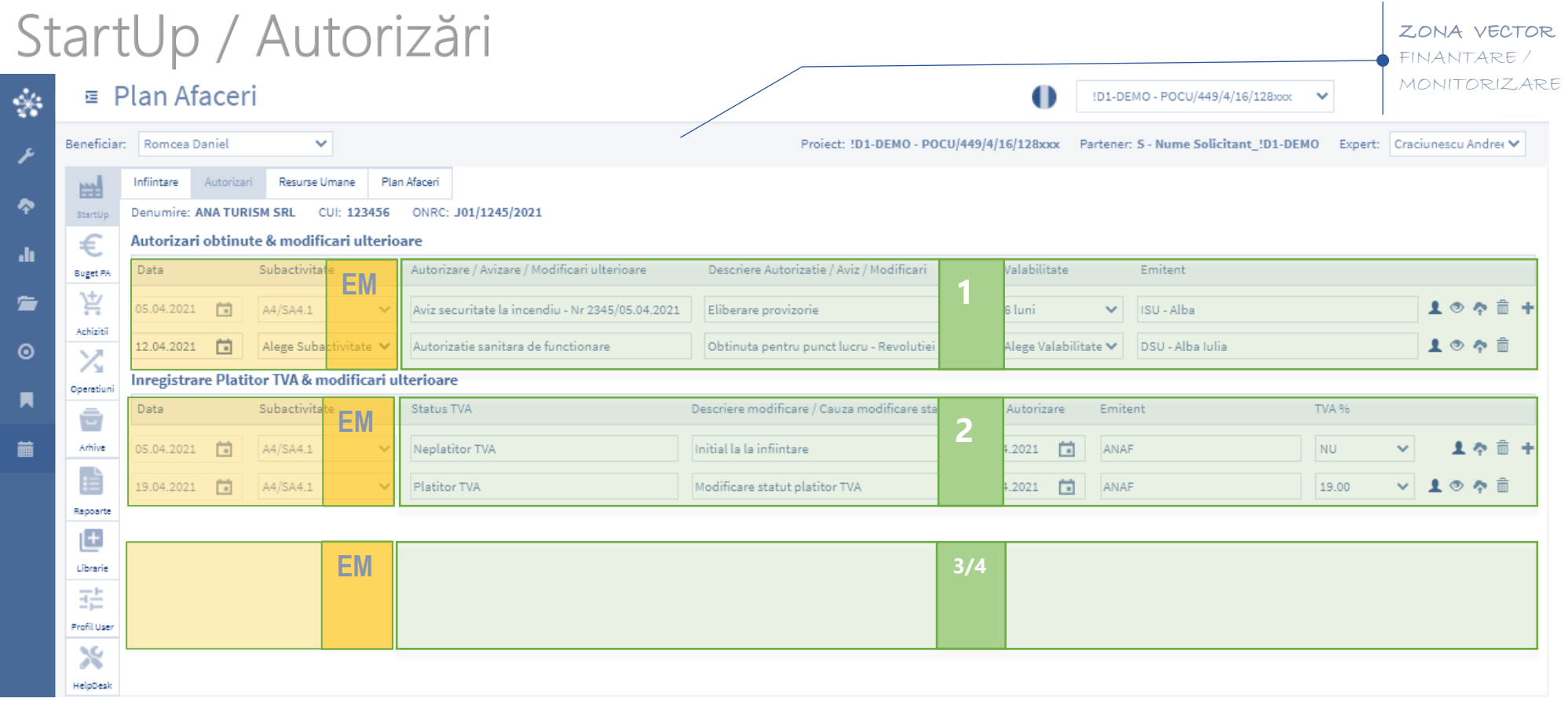

#### ORDINE INCARCARE:

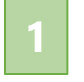

ZONA 1 – Incarcare Autorizari, Certificari, etc obtinute de catre StartUp in vederea desfasurarii activitatii descrise in PA

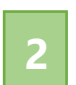

ZONA 2 - Incarcare date privind inregistrarea ca "Platitor TVA". Se incarca Data modificare stare TVA si procentul (%) cotei de TVA la care se incadreaza contribuabilul.

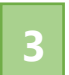

ZONA 3 - Incarcare date bancare ( Nume Banca, Adresa, Contul bancar, Moneda, asocíerea ca sí "ContProiect")

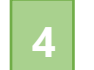

ZONA 4 – Incarcare Date CONTRACT SUBVENTIE (Nr Contract, Valoare, moneda)

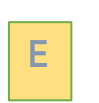

ZONA EM – Setare date asociate livrabile incarcate in cele 4Zone. In urma procesului de validare (selectare Data si Subactivitate), livrabilele sunt transferate in Calendar Expert Monitorizare, dupa validare.

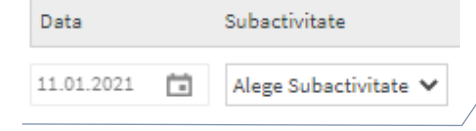

Selectie Data Calendar si Activitate din Proiect SursaFinantare, respectiv Calendar ExpertMonitorizare (EM)

# <span id="page-10-0"></span>1.2 StartUp – Autorizări si Date fiscale

Sectiunea Autorizari și Date Financiare, trateaza inregistrarea urmatoarelor seturi de date, necesare procesului de generare a Rapoartelor:

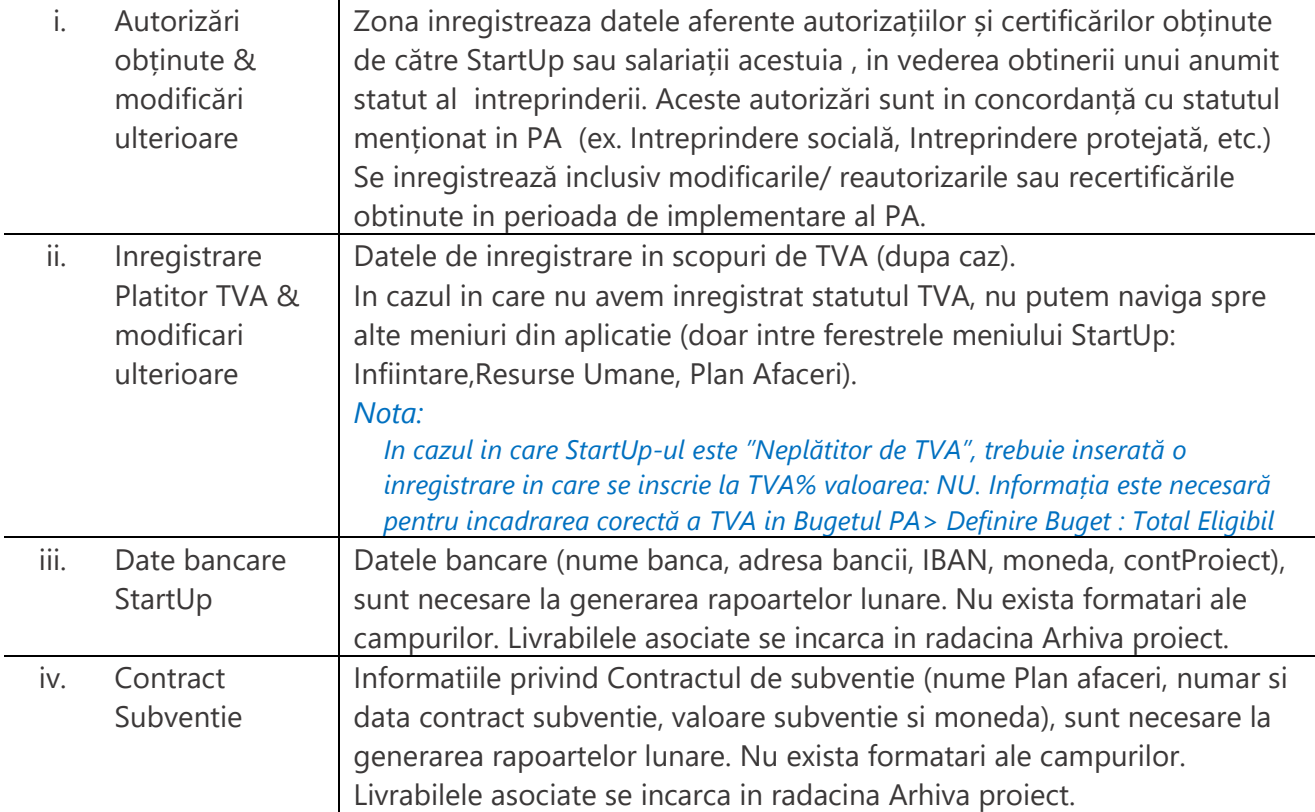

### **Constrîngeri :**

- a. Nu este posibila navigarea spre alte meniuri din aplicatie (ex. Buget, Achizitii, Operatiuni), pana nu se inregistrează statutul StartUp-ului ca platitor / neplatitor in scopuri de TVA.
- b. Toate **Data inregistrare** trebuie sa fie cuprinse in interval derulare PA

**Încercați:** Realizați o inregistrare in Autorizari / TVA / Date bancare/ Contract subventie si incarcați un fisier martor aferent inregistrarii. Utilizati grupul de butoane:  $\bullet$ 

# StartUp / Resurse Umane

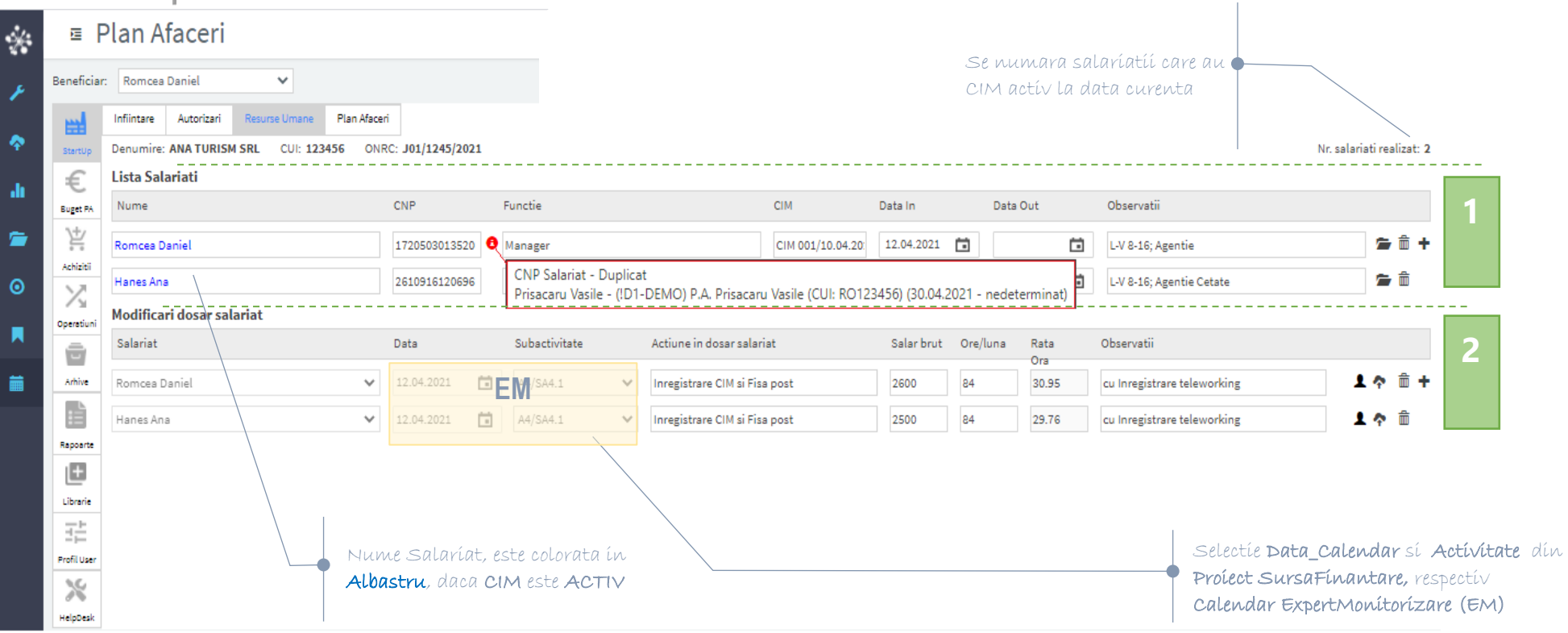

#### SEMNIFICATIE ZONE:

ZONA 1 – Permite incarcare si gestionare date din LISTA SALARIATI. Prin selectie, iconul devine , fiind activat filtrul pentru vizualizare inregistrarilor doar a unuia dintre salariati ( continutul din Dosar salariat afisat in zona 2)

**2**

ZONA 2 - Incarcare date privind "MODIFICARI DOSAR SALARIAT". Sectiunea permite incarcarea datelor aferente fiecarui salariat: (CIM, Acte aditionale CIM, Fisa Post, Certificate de calificare, dosar ocupare post, etc)

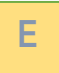

ZONA EM – Setare date asociate livrabile incarcate in cele 2 Zone. In urma procesului de validare (selectare Data si Subactivitate), livrabilele sunt transferate in Calendar Expert Monitorizare, dupa validare.

# <span id="page-12-0"></span>1.3 StartUp / Resurse Umane (RU)

Sectiunea permite inregistrarea și gestionarea resursei umane (salariați) ce ocupă locurile de muncă inființate in cadrul StartUp-ului / firma nou inființată ce implementează Planul de afaceri. Prin acesata sectiune sunt gestionate următoarele date:

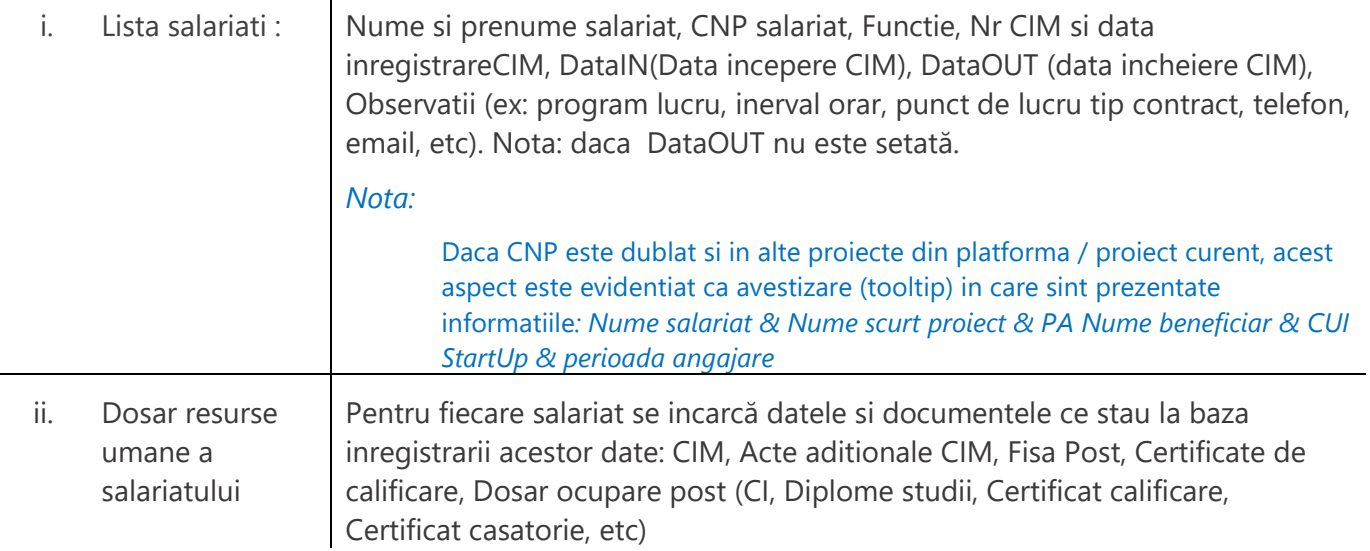

### **Constrîngeri :**

- a. CNP trebuie sa fie valid (respectă sistem validare specific reglementat). In caz contrar datele incarcate in camp CNP, nu se salvează!
- b. Toate **Data IN** trebuie sa fie cuprinse in intervalul de derulare al PA

## **Încercați:**

- (1) Incărcați datele unui salariat ipotetic, prin utilizarea datelor dumneavostra personale, cu semnificația specificata in tabelul de mai sus.
- (2) Inregistrati un alt doilea salariat, prin repetarea pasului (1) utilizand un CNP cunoscut.
- (3) Incărcați pantru fiecare din salariati, cateva inregistrari
- (4) Utilizati butonul de filtrare Dosar salariat ( $\sqrt{ }$ ), pentru a afisa informatiile doar a unuia dintre salariți
- (5) Incarcați și vizualizati (folosind grupul de butoane  $\Diamond$   $\Diamond$ ), un livrabil (document scanat in format PDF – folosind buton ), aferent uneia dintre inregistrarile salariaților.
- (6) Stergeți inregstrarile aferente unuia dintre salariati, folosinf butornul de stergere  $\overline{11}$

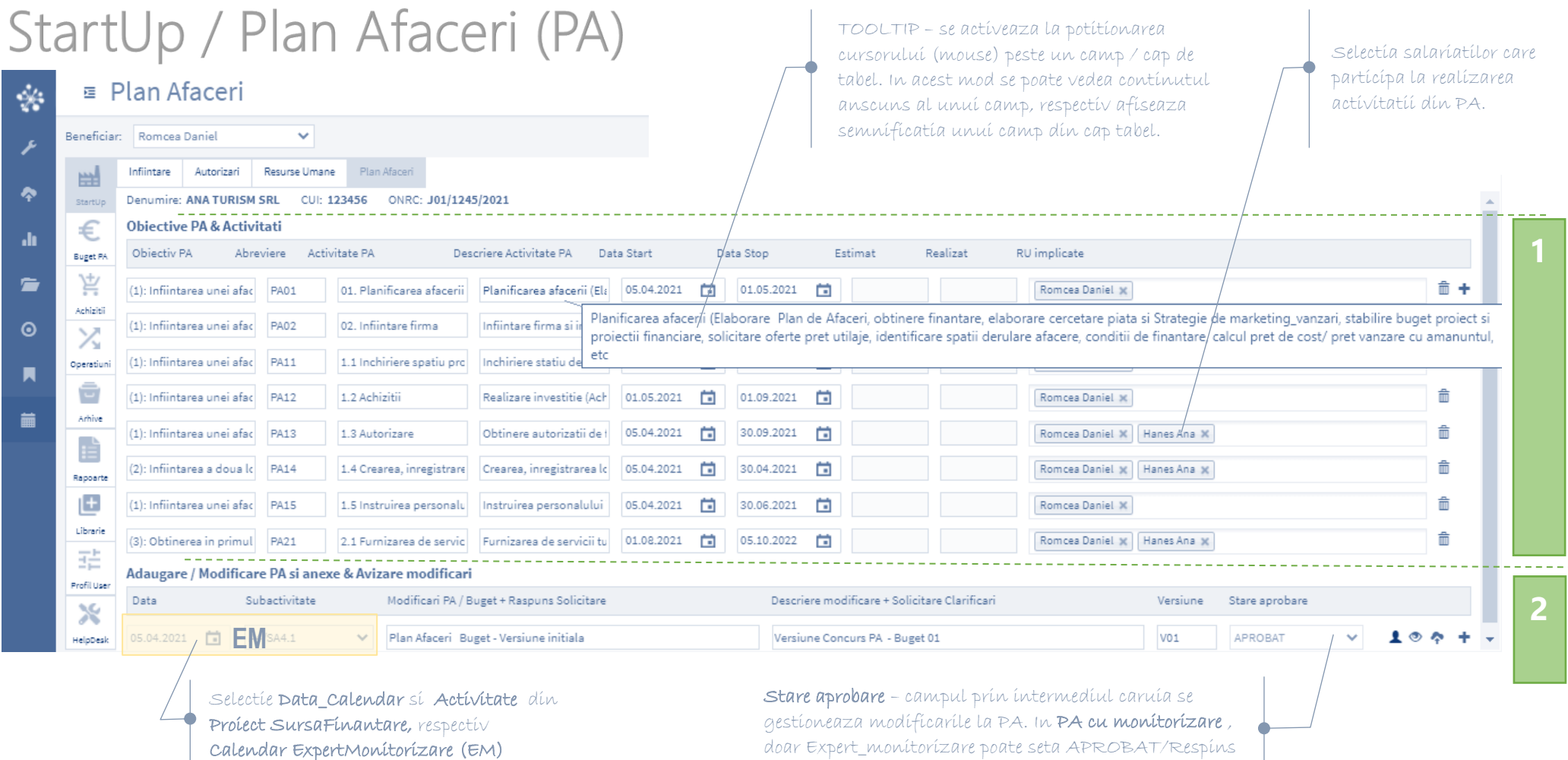

#### SEMNIFICATIE ZONE:

**2**

meniului <Buget PA>

ZONA 1 – Incarcare date aferente obiectivelor PA si a activitatilor realizate / intreprinse de catre salariati, intr-o anumita perioada de timp. Datele incarcate in aceasta sectiune, se transgera in Raport activitate PA, fiind utile in evidentierea activitatilor realizate pe salariati.

ZONA 2 - Incarcare date privind "MODIFICARI PLAN AFACERI". Sectiunea permite incarcarea datelor aferente fiecarui modificari de versiune a PA si de buget. Doar daca exista o versiune de buget aprobata (ex. versiunea initiala v.01), este posibila selectarea

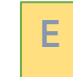

asupra unei versiuni de PA.

ZONA EM – Setare date asociate proces modificare PA. In urma procesului de validare (selectare Data si Subactivitate), livrabilele sunt transferate in Calendar Expert Monitorizare, dupa validare.

14

# <span id="page-14-0"></span>1.4 StartUp / Plan Afaceri (PA)

Sectiunea permite inregistrarea și gestionarea modificarilor realizate atat pe continutul Planului de afaceri, cât și pe Bugetul acestuia. Prin acesata sectiune sunt gestionate următoarele date:

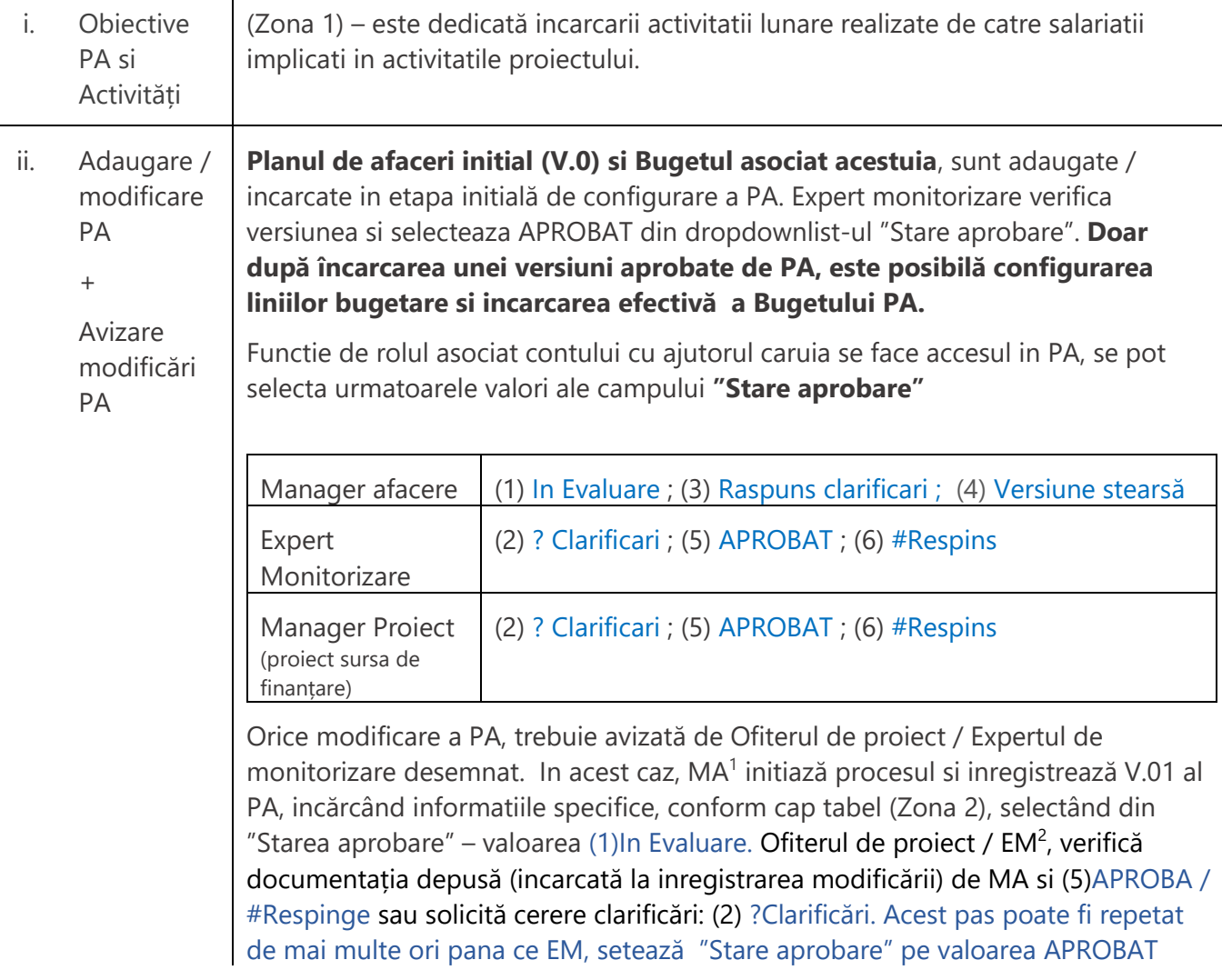

### **Constrîngeri :**

- a. Doar dupa setarea unei inregistrari de versiune pe APROBAT, se poate accesa meniul **<Buget>**
- b. In PA setate "cu Monitorizare", adaugarea / modificarea de PA poate fi aprobată doar de EM desemnat sau Manager proiect din proiect sursa de finanțare. Aceasta constrangere nu exista, in veresiunea "fără monitorizare"!
- c. Toate **Data START** si **Data STOP** trebuie sa fie cuprinse in intervalul de derulare PA

<sup>1</sup> MA – Manager afacere, care poate sa fie unul din administratorii societății, respectiv asociatul unic – conform reglementari finanțator PA.

 $2$  EM – Expert monitorizare desemnat sa realizeze functia de monitorizare asupra PA, este asignat din cadrul Proiectului sursa de finantare.

d. Nu pot sterge versiune PA/ Buget, daca am operatiuni de tip cheltuieli incarcate după Data Aprobare versiune **(vezi Operatiuni)**

# <span id="page-15-0"></span>Diagrama proces "Aprobare modificari PA si Buget asociat"

### **Context:**

- (1) PA este de tip "cu monitorizare" și are asignat Proiect sursa, Partener și Expert monitorizare.
- (2) EM apartine proiectului sursa și realizează proces monitorizare, fiind entitatea care analizeză, decide si escaladează starea de aprobare a noii versiuni de PA
- (3) MA gestionează PA si initiază procesul de modificare PA si/sau buget aferent.

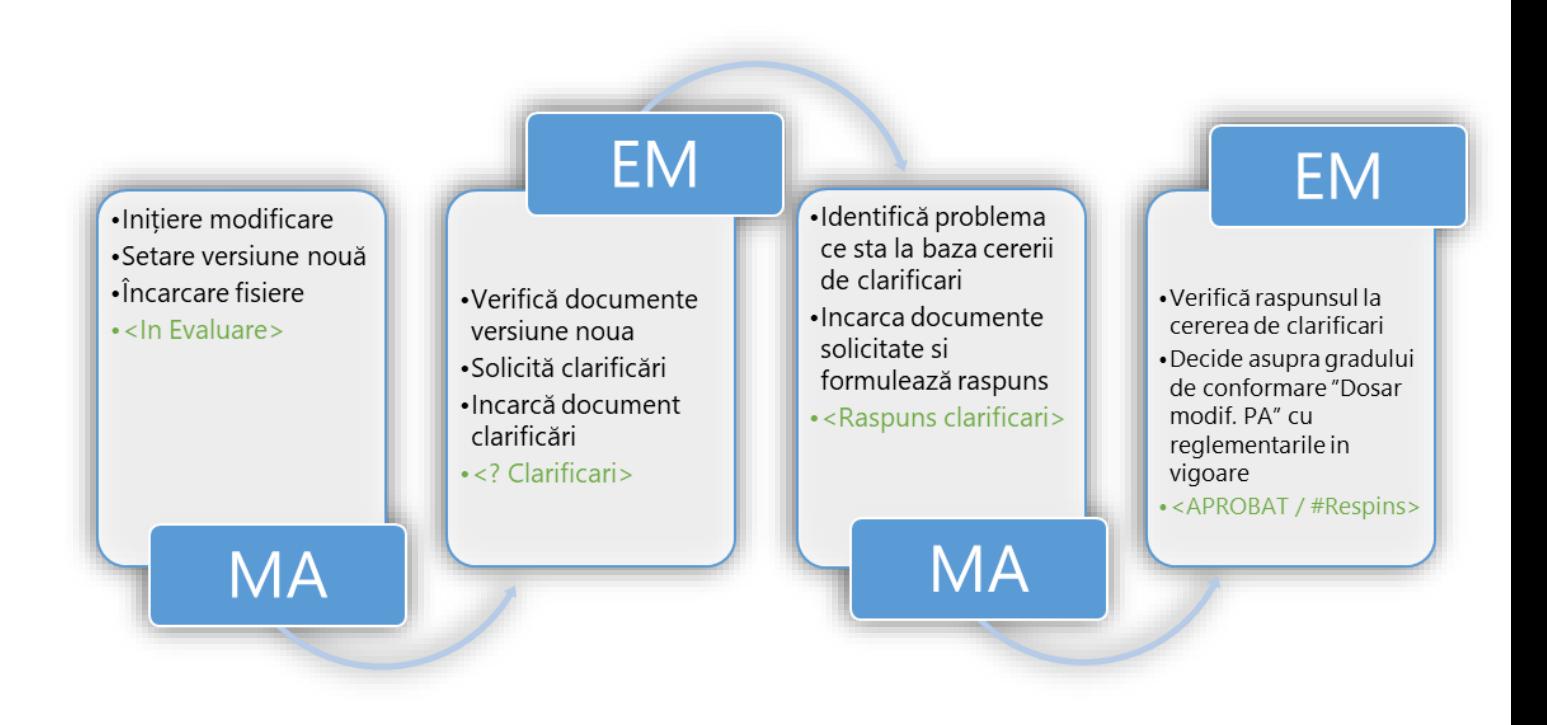

Pentru planurile de afaceri "fără monitorizare", MA are acces la toate valorile de modificare a starii de aprobare, in consecință aproba singur noile versiuni de PA/Buget asociat noilor versiuni de buget.

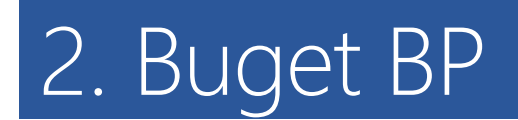

\*BP – Business Plan (Plan Afaceri) Durata parcurgere sectiuni modul: 3 ore

### **Structura bugetului**

este construita arborescent pe urmatorul model logic, adaptabil nevoilor proprii:

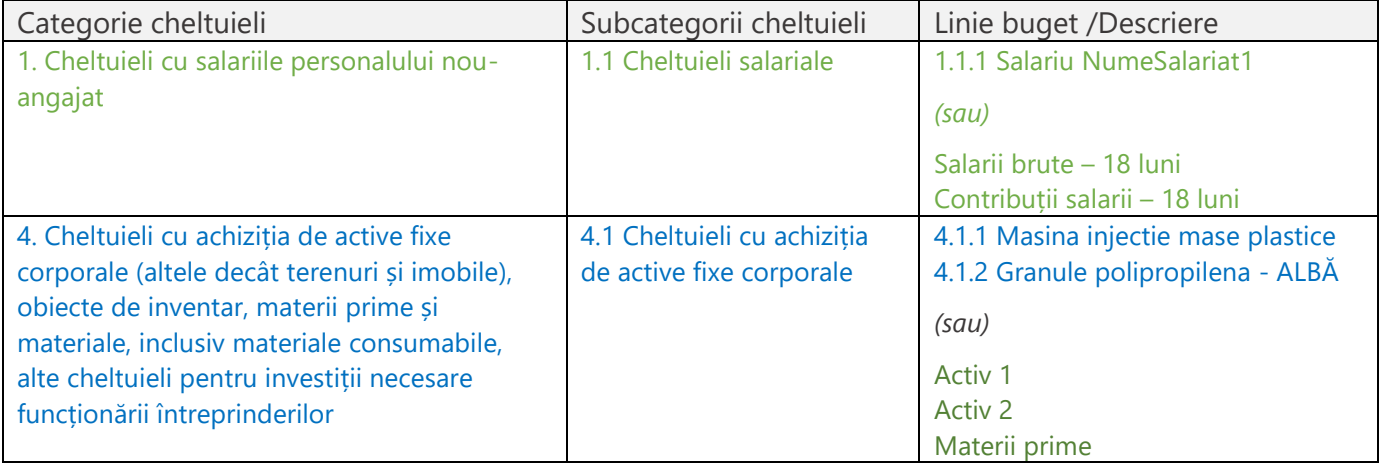

Buget BP<br>PA

### **Fluxul de incarcare a Buget Plan Afaceri:**

- 1. StartUp
	- 1.1. StartUp / PlanAfaceri
	- 1.2. Incarcare versiune initiala a Plan afaceri si setare versiune initiala pe APROBAT (V.0)
- 2. Buget PA
	- 2.1 Definire Categorii
		- 2.1.1. Gestionare Sabloane *(daca este deja incarcat un șabloan)*
		- 2.1.2. Administrare Categorii buget
		- 2.1.3. Definire Grupe cheltuieli
		- 2.1.4. Definire venituri
	- 2.2. Definire Buget
		- 2.2.1. Editare > incarcare date fiscale pe fiecare linie bugetara
		- 2.2.2. Finalizare versiune buget
- 3. Operatiuni

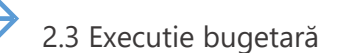

- 4. Rapoarte
- 5. Arhive

### <span id="page-17-0"></span>Meniu orizontal

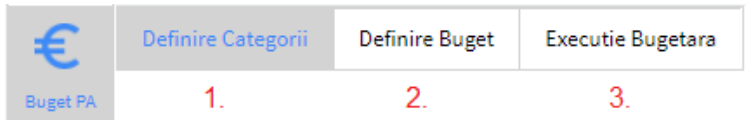

Din meniul principal **Buget BP**, se accesează suita de instrumente necesare gestionarii bugetului financiar al Planului de afaceri. Aceasta asigura gestionarea urmatoarelor

activitati asociate bugetului, a structurii liniilor bugetare, respectiv a valorilor financiare asociate liniilor bugetare, distribuite astfel:

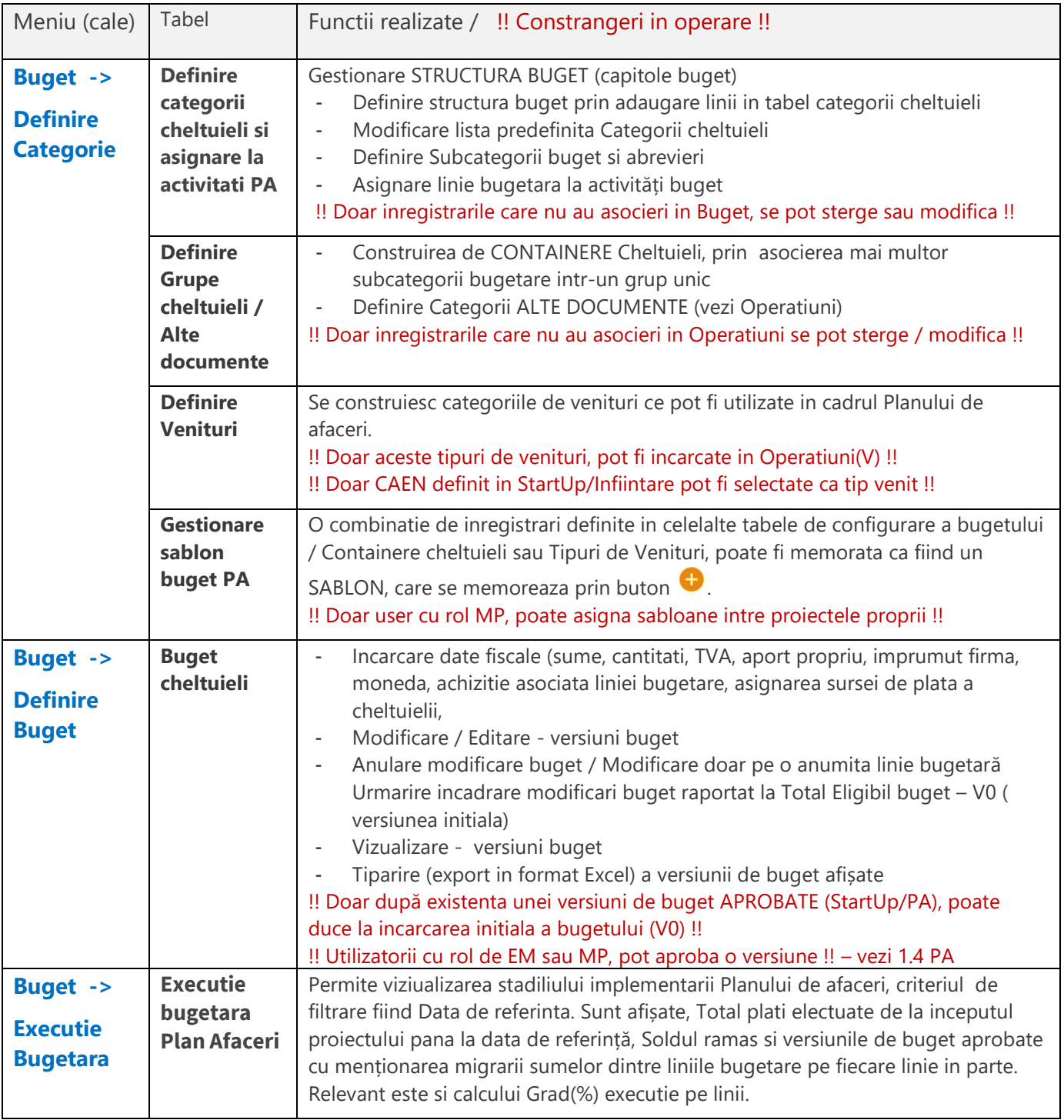

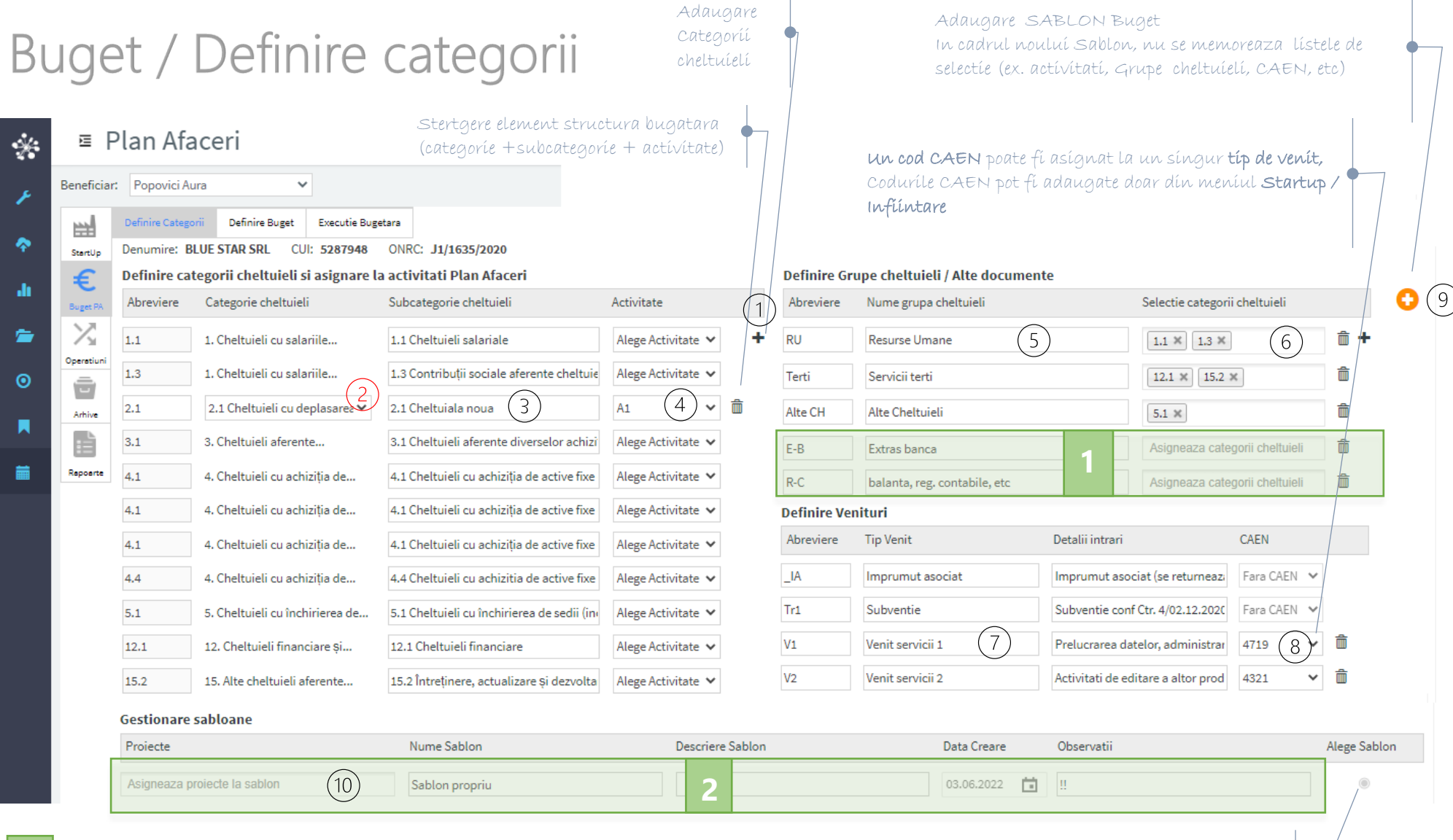

Grupele de cheltuieli care nu au asociate Categorii de cheltuieli, vor avea semnificatia :: Tip Alte Documente (vezi Alte Operatiuni)

**2**

Toate sabloanele utilizate sunt memorate ca si inregistrari distincte. Doar MP(si rolurile prioritare), pot promova un anumit sablon catre toate PA, implementate pe un proiect. Sablonul activ (utilizat in PA), este semnalizat prin "●". Prin selectia unui nou sablon, toate datele anterioare se pierd!!

Butonul prin care se poate selecta Sablonul curent (activ). Doar un sablon poate fi activ, la un moment dat.

NOTA: Líníile care nu au asociat simbolul  $\widehat{m}$  - inseamna ca nu sunt inca folosite in constructia bugetului sau la operatiuni. Doar in aceste conditii ele pot fi sterse sau modificate,

# <span id="page-19-0"></span>2.1 Buget – Definire categorie

In cadrul acestui meniu, se configurează structura bugetului, prin definirea Categoriilor de cheltuieli (numite si **capitole de cheltuieli**, in anumite lucrari de specialitate). Bugetul este configurat in maxim 3 nivele ierarhice: Categorie / Subcategorie / Element de cost (Descriere). Suplimentar, acest meniu contine 4 tabele de configurare, dupa cum urmează:

- A. Definire categorii cheltuieli
- B. Definire Grupe cheltuieli si configurare "Alte documente"
- C. Definire Venituri
- D. Gestionare șabloane bugerat

Categoriile de cheltuieli pot fi incarcate prin doua moduri:

- i. Prin import din cadrul unui Sablon predefinit livrat de catre MG (proiect sursa finanțare) , sau de catre Admin - pentru PA independente (in afara proiectelor monitorizate).
- ii. Prin construire pas cu pas a unui sablon propriu.

### **Construirea in 10 pași a unui Sablon propriu**

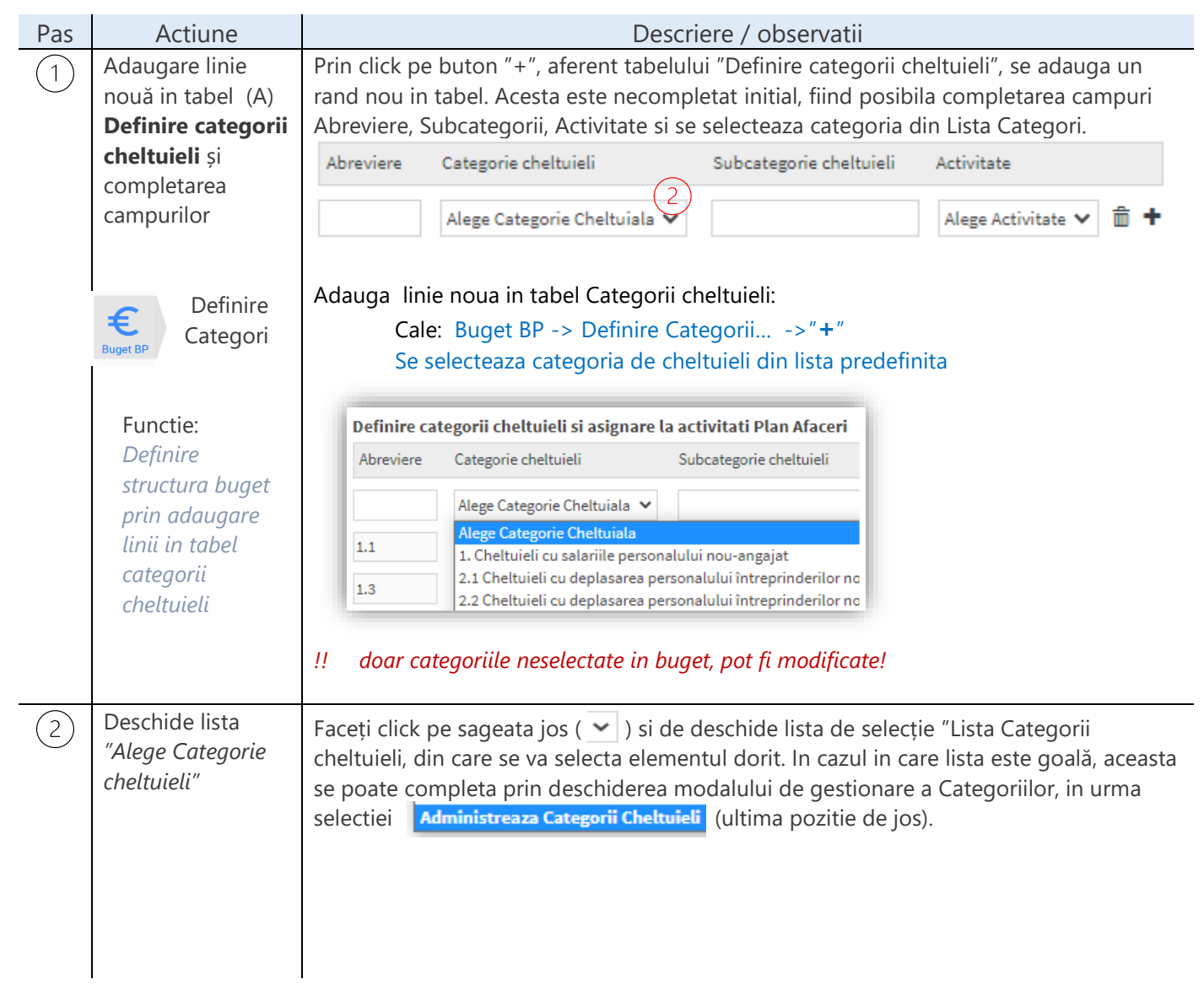

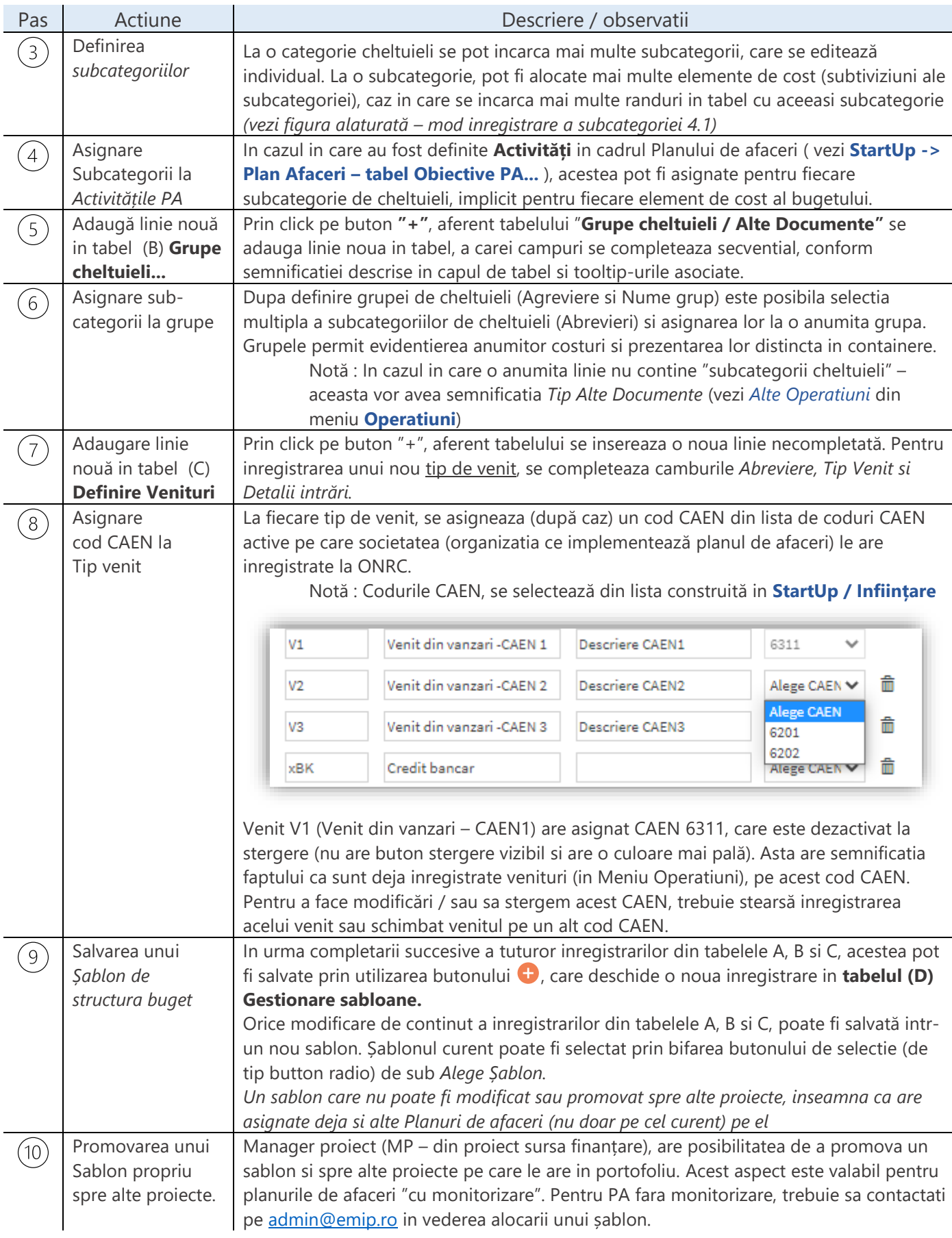

Din tabel **Definire categorii cheltuieli si asignare la activitati PA** se adauga o linie noua prin butorn "+", fiind completate campurile Abreviere Lista Categoriilor de cheltuieli se construieste

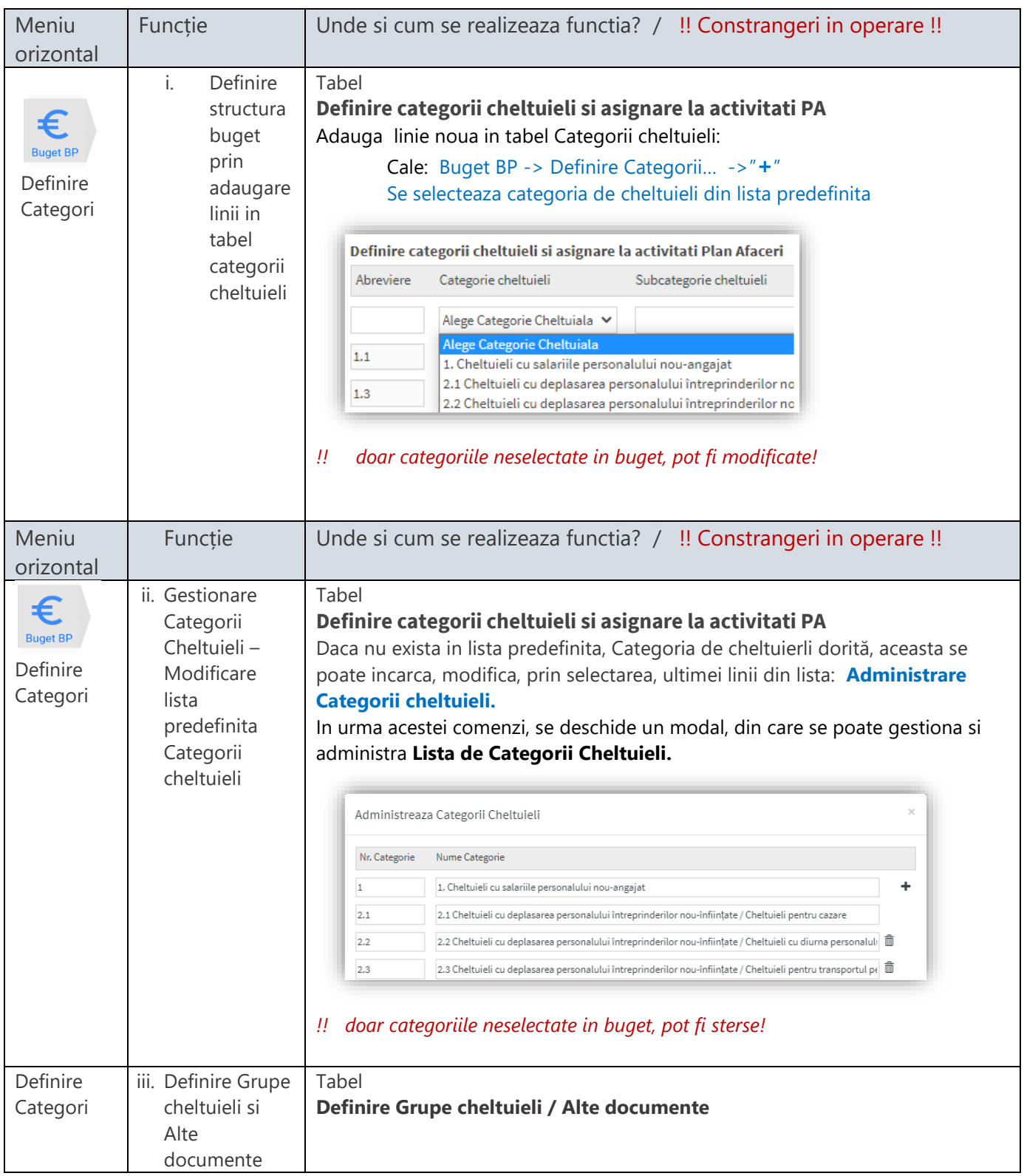

# <span id="page-22-0"></span>2.2 Buget – Definire buget

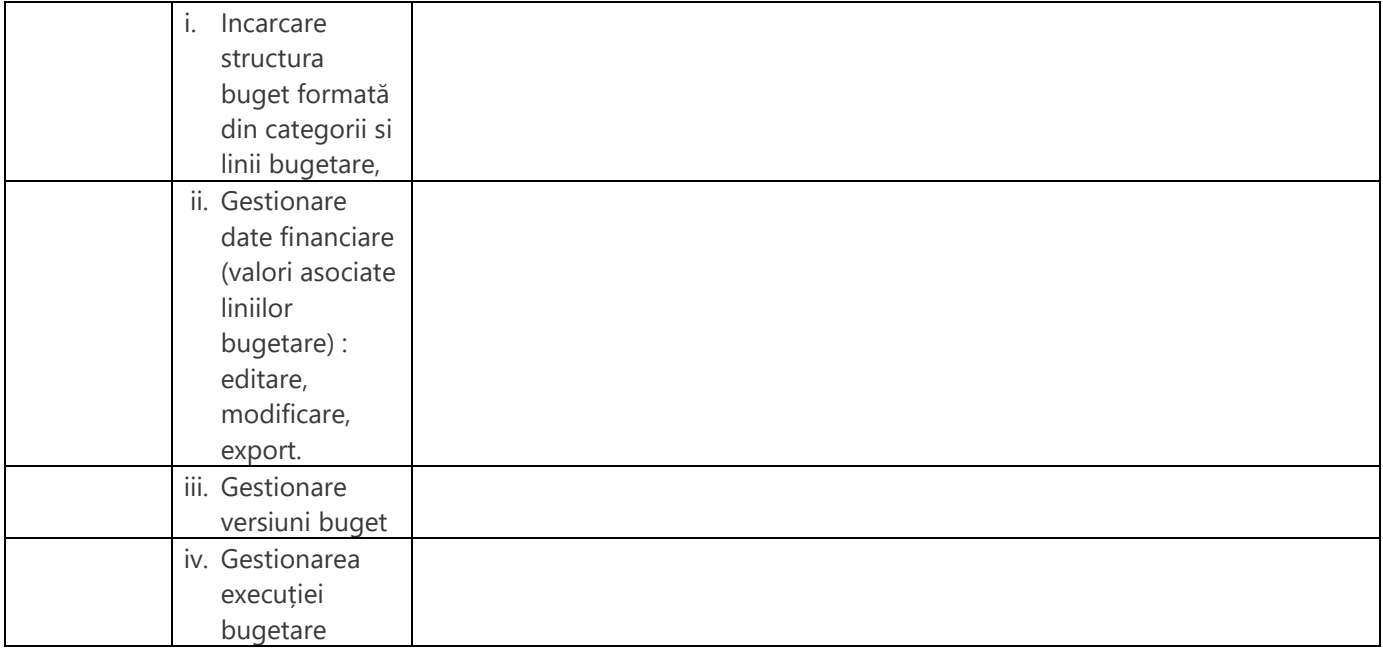

# Structuri & Topics

Meniu | Topic | Contract Legaturi | Legaturi | Stare DataIN, Durata PA, CAEN - PA, Autorizari StartUp, Buget, Operatiuni, 既 Gestionare TVA, Dosare RU, CIM-uri personal, Executie bugetara StartU Obiective PA, Activitati PA, Asociere la RU Arhive, Rapoarte Modificare si aprobare versiuni PlanAfaceri si Buget, MIP.CalendarExpert Categorii si subcategorii buget, Sabloane buget, Aprobare versiuni PA € Containere cheltuieli, Venituri si asociere la CAEN, Categorie cheltuieli **Buget BP** Sursa plata,Modificare si aprobare Versiuni Buget, Adauga/modifica Categorii Achizitii, Execuție Bugetara, Aport/imprumut firma Sablon buget Cheltuieli in afara PA Container Executie bugetara Definire structura venituri Listeaza / exporta versiune buget Asociere cod CAEN Listeaza / exporta executie bugetara la Data(..) Versiune buget Plan Achiziții – conform Buget, In 京 Avizare achizitii, lucru Achizit Dosare achizitii pe linii bugetare Situatie achizitii pe PA Cheltuieli, Venituri, Alte documente Furnizori, Destinatari, Sold ramas pe linie bugetara, Operațiuni Clienți, Incasări, Raport lunar beneficiar – MA (manager afacere) Raport lunar - Expert monitorizare Rapoarte Export: versiuni buget, Operatiuni lunare (V&C) Executie bugetara Arhiva Beneficiar – structura directori, ರ Arhiva ExpertMonitorizare (\_PA) Arhive Setare PlanFinanciar 亞 Facturare & mecanism beneficii Profil User Adaugare si gestionare tichete Program - Parteneriat MIPHelpDesk

**Operatiuni** 

**Buget PA** 

€

**Buget BP** 

Arhive &

Rapoarte

 $\vert$  =

Rapoarte